## VWHS Remote Access Guide

- 1. Open a web browser
	- a. Firefox or Chrome recommended
- 2. Navigate to https://valley-widehealth.org/employee-resources
- 3. Scroll down to Valley-Wide Remote Access

## **Network Access Links**

- ⊙ Employee Mail (Please log in with vwuserID) ◯ Valley-Wide eLearning ⊙ Valley-Wide Remote Access
- ◯ Valley-Wide eMeeting
- a. 4. Login
	- a. Username is your VWHS email
	- b. Password is your windows password you use to login to the computers at work
- 5. Click "Detect Receiver"

a.

a.

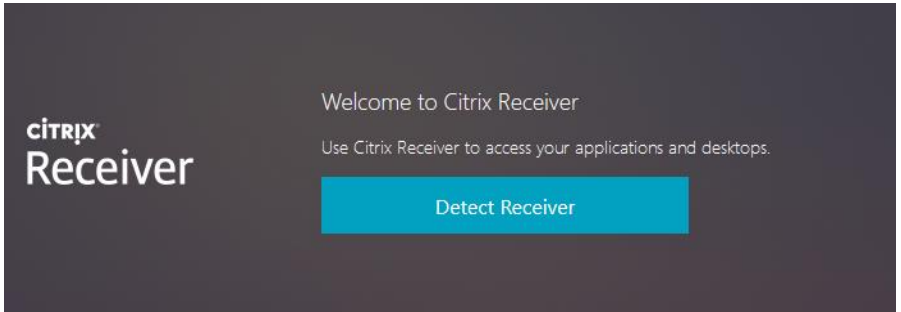

6. If you have connected to VWHS Remote before you can click on the Already Installed option under the download button, if you have not, you will need to download the Citrix Workspace App

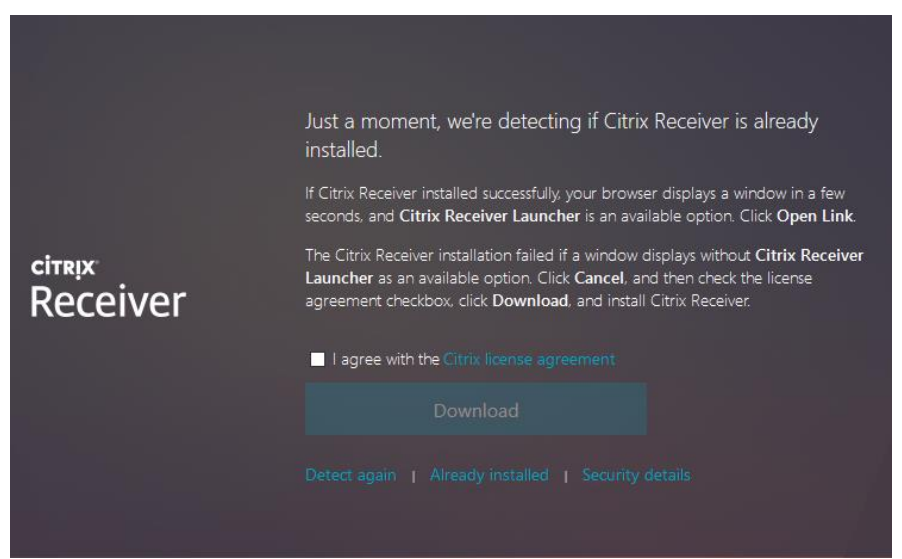

7. Once the download and install are complete you will be redirected to the Storefront

8. On this screen you will see Favorites, Desktops, and Apps

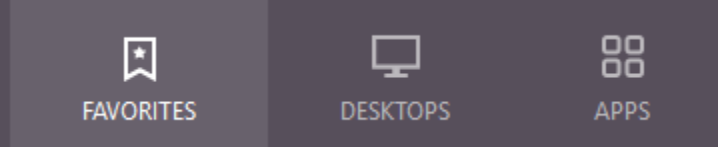

- a. 9. Select Desktop if you are looking to get into a VWHS desktop
- 10. Select Apps and you should see EHR EPM and other applications you might need
- 11. Click on the resource you want and a file will be downloaded
- 12. Workspace app will auto open the file and get your resource loaded
	- a. If you are still on the old version of Citrix Receiver you will need to double click on the downloaded .ica file and launch it just like the old system
- 13. We can be reached at 719.587.1110 if you have any further questions